# **ThermoFisher FTIR** 圖庫資料,如何加入主視窗**?**

前言: ThermoFisher 原廠圖譜為付費資料, 如使用者在該軟體中無法找到對應的圖譜, 有可能是資 料庫尚未購買對應的圖譜資料庫,請洽工程師索取解決方案。

#### 點開 Analyze→ Library Manager

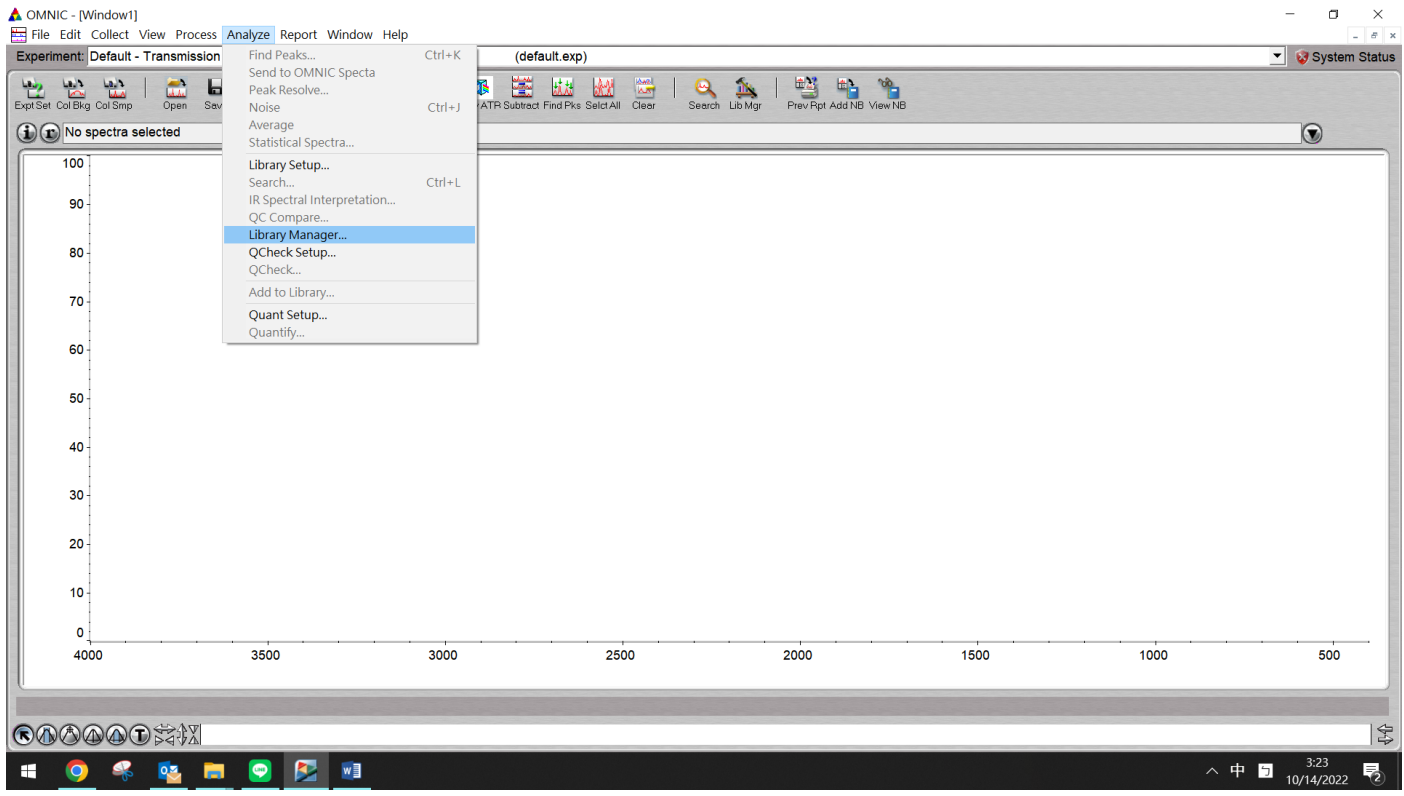

### 先點一下 Search Libraries, 再點 Search for Text 的分頁

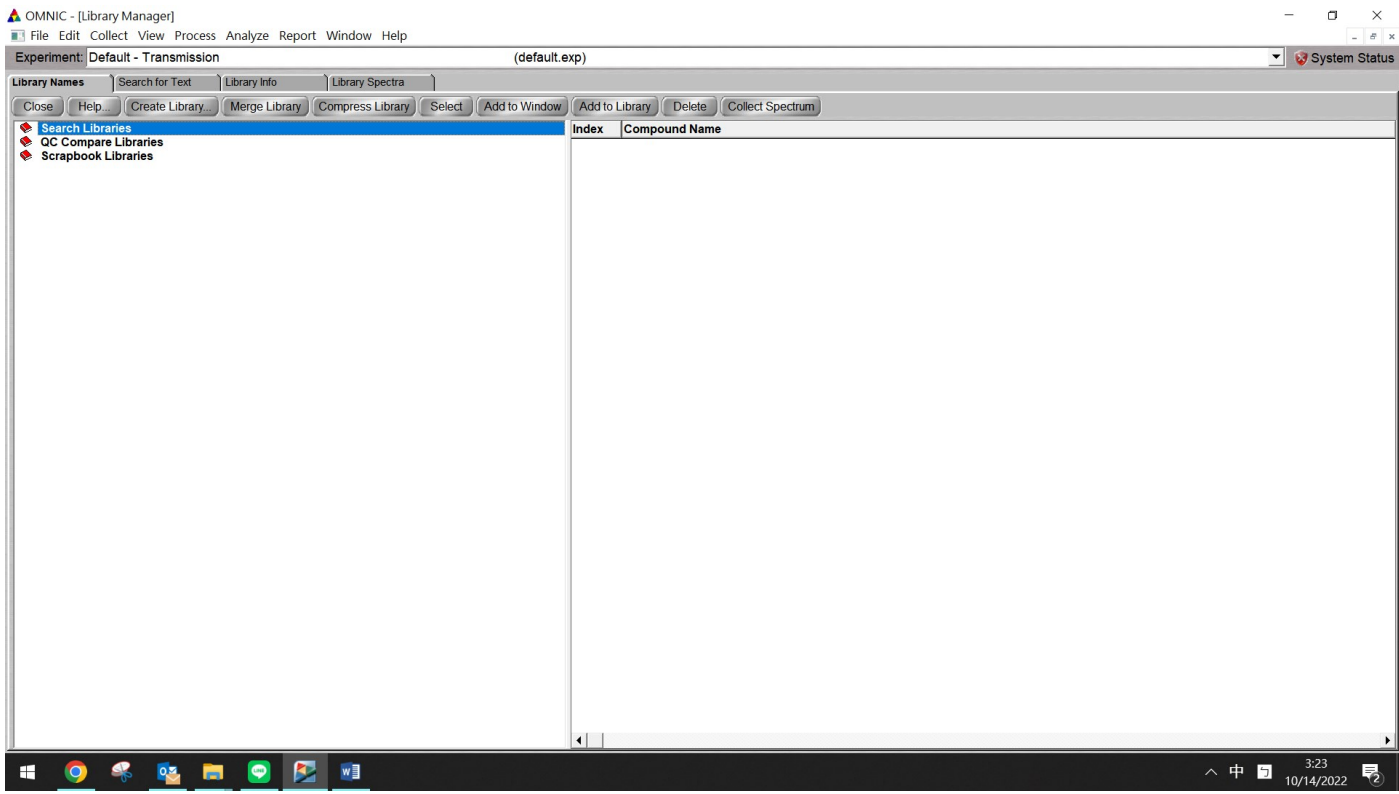

#### 點選 All Library

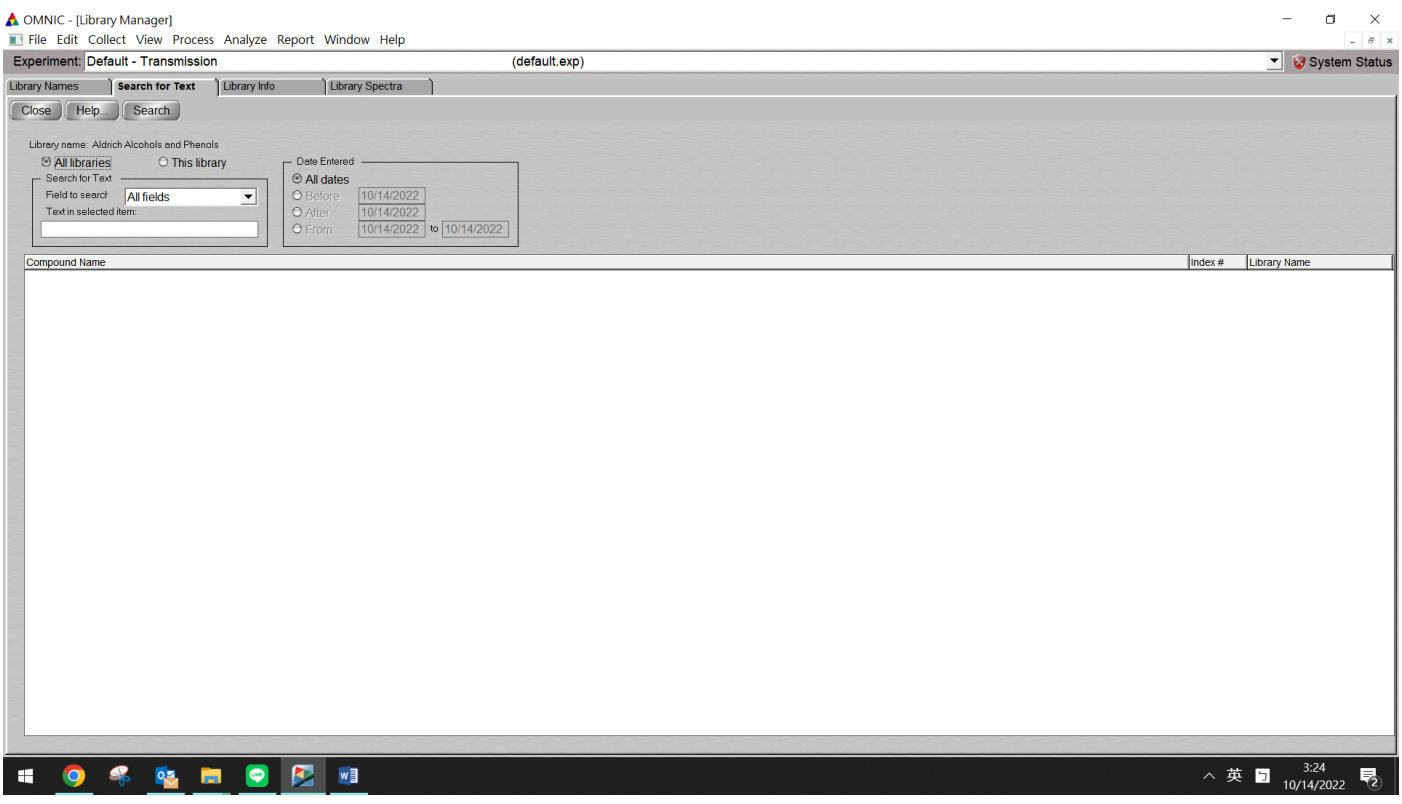

## 在 Text in selected item 欄位中打入要找的物質(英文名稱或是化學編碼),再按 search 可以從結果中找到對應的圖譜,點兩下

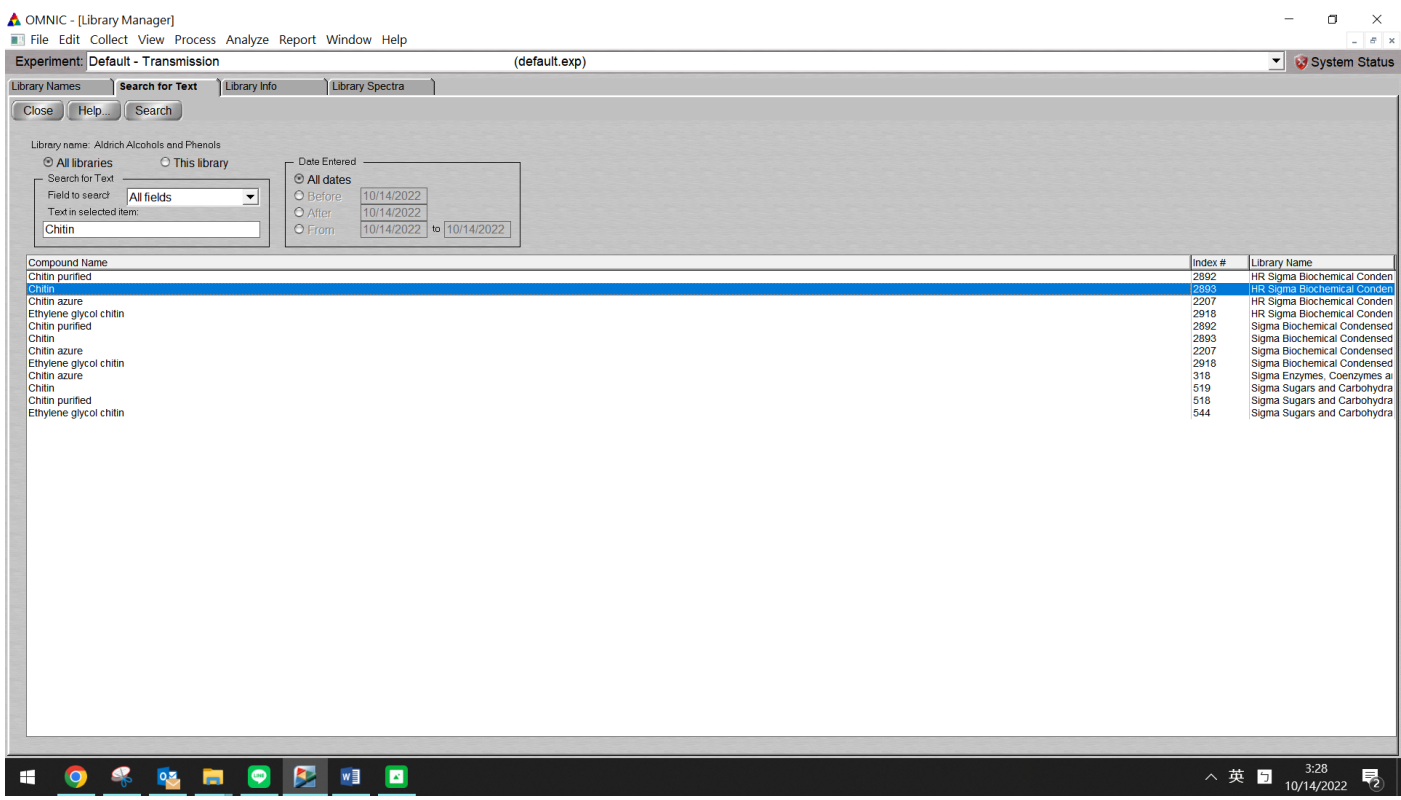

# 出現圖譜,可以選擇 add to window 加入主視窗,或是在這裡查看相關資訊

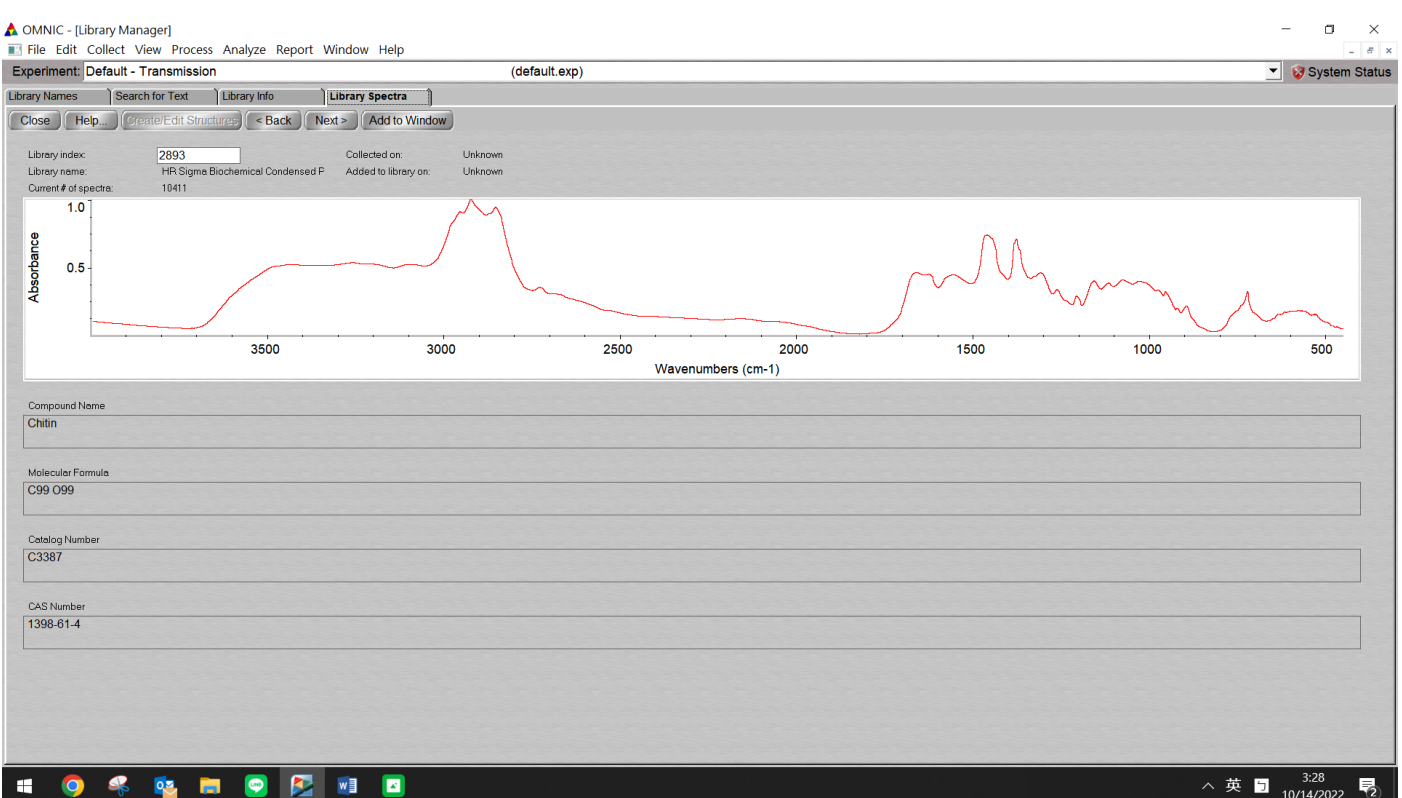

### 加入主要視窗

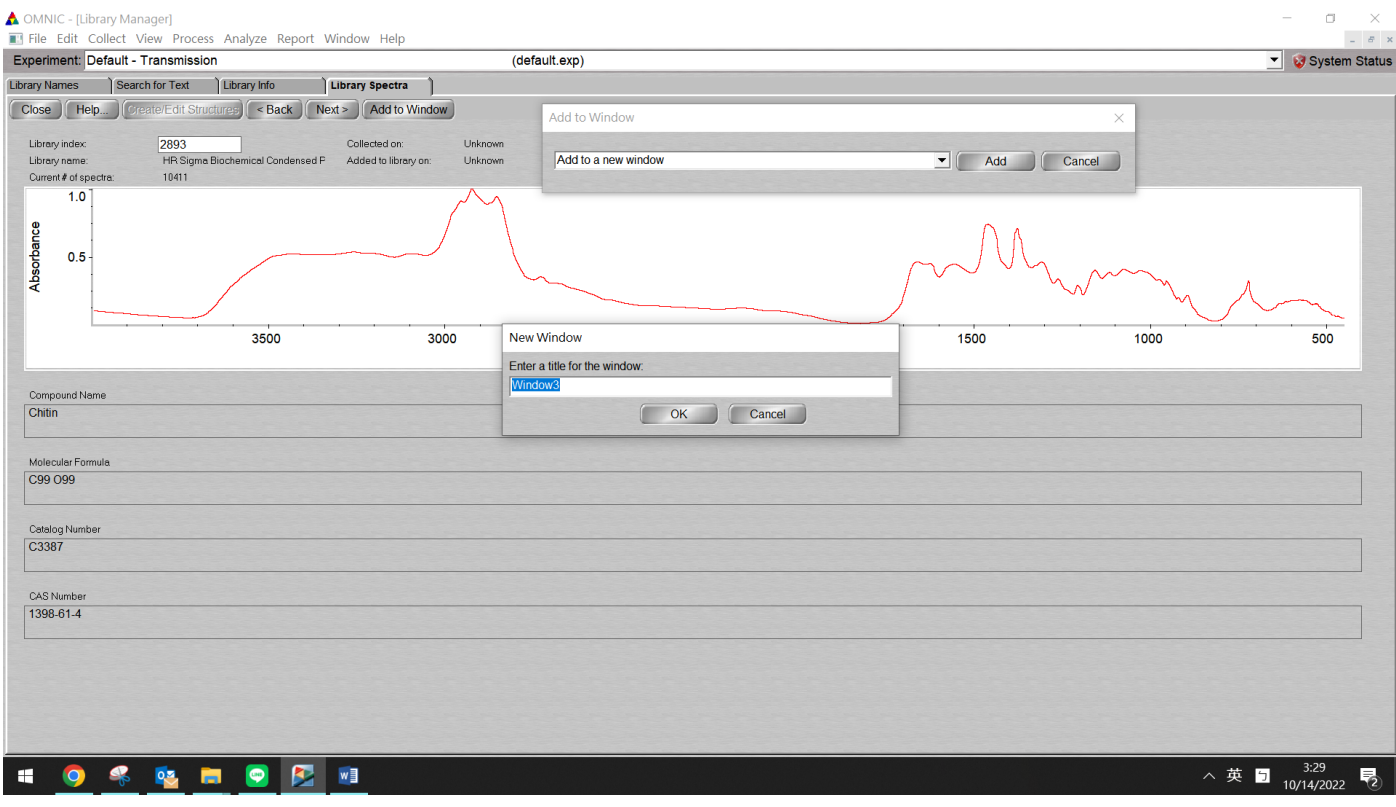

### 加入主要視窗

### 之後可以把 user 自己做的圖疊上去做比較或其他功用

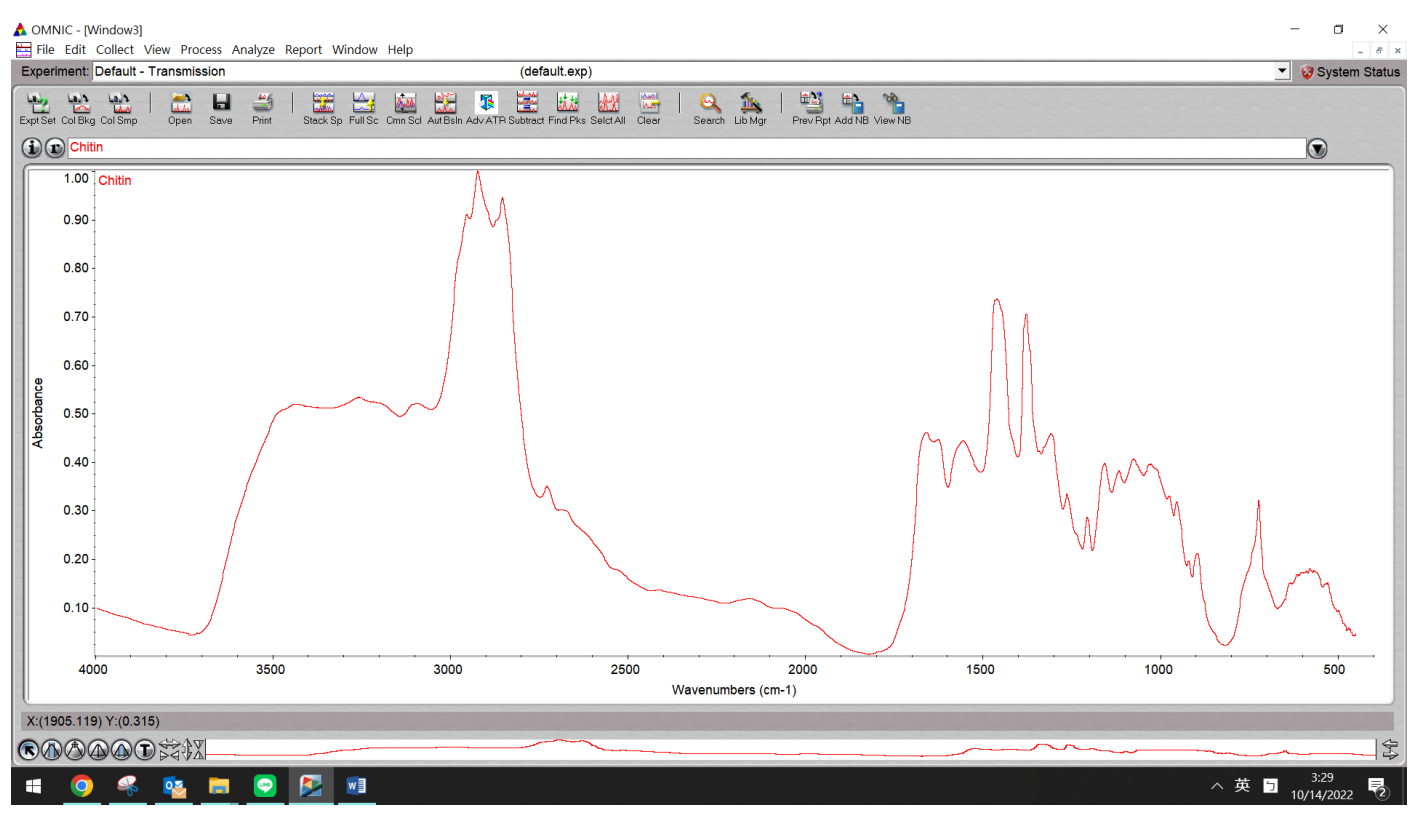